## **AmiComSysMUI**

Håkan Parting@

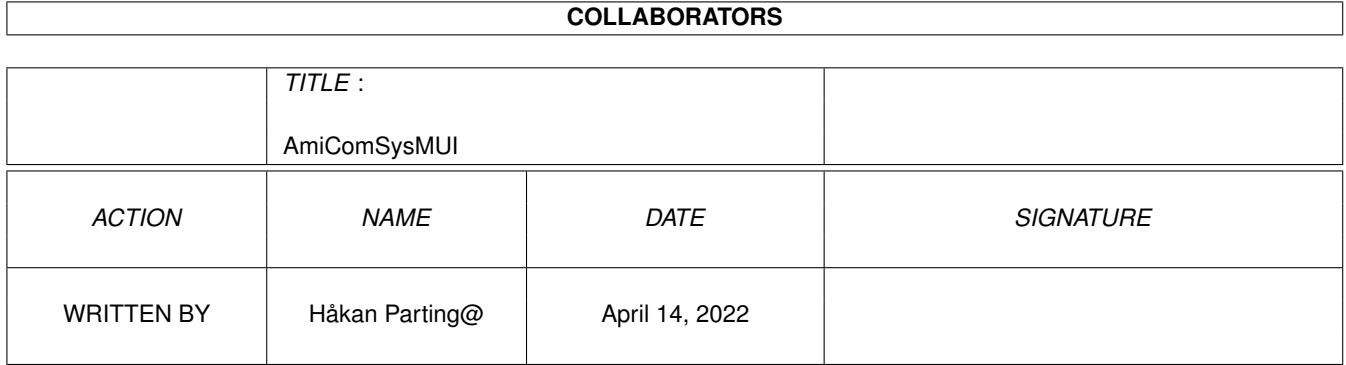

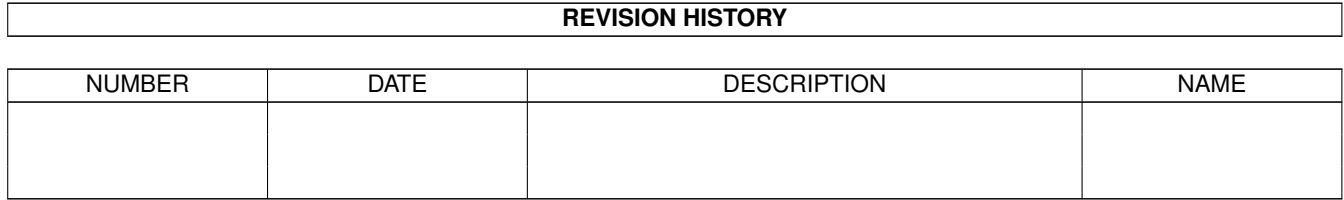

## **Contents**

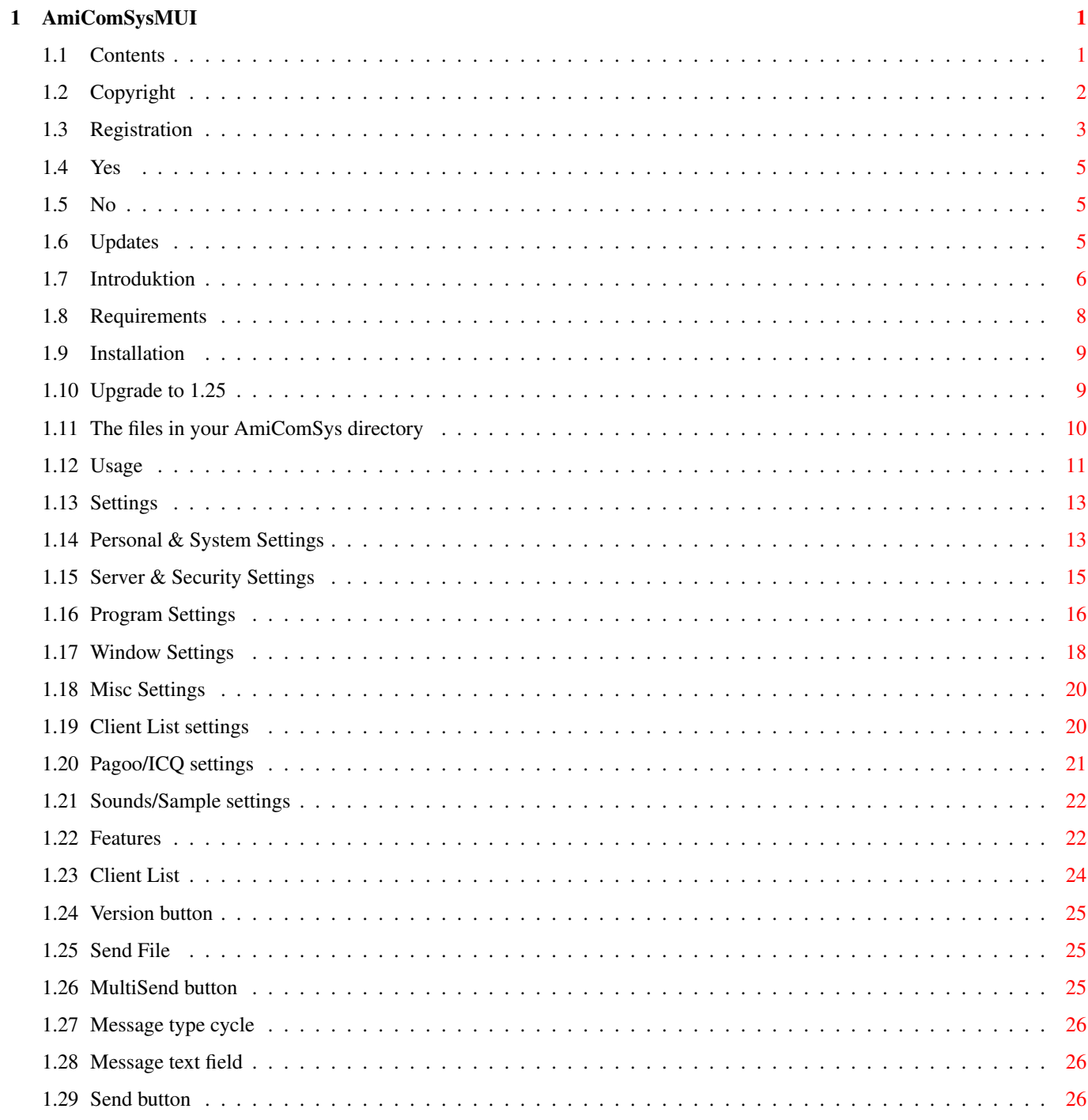

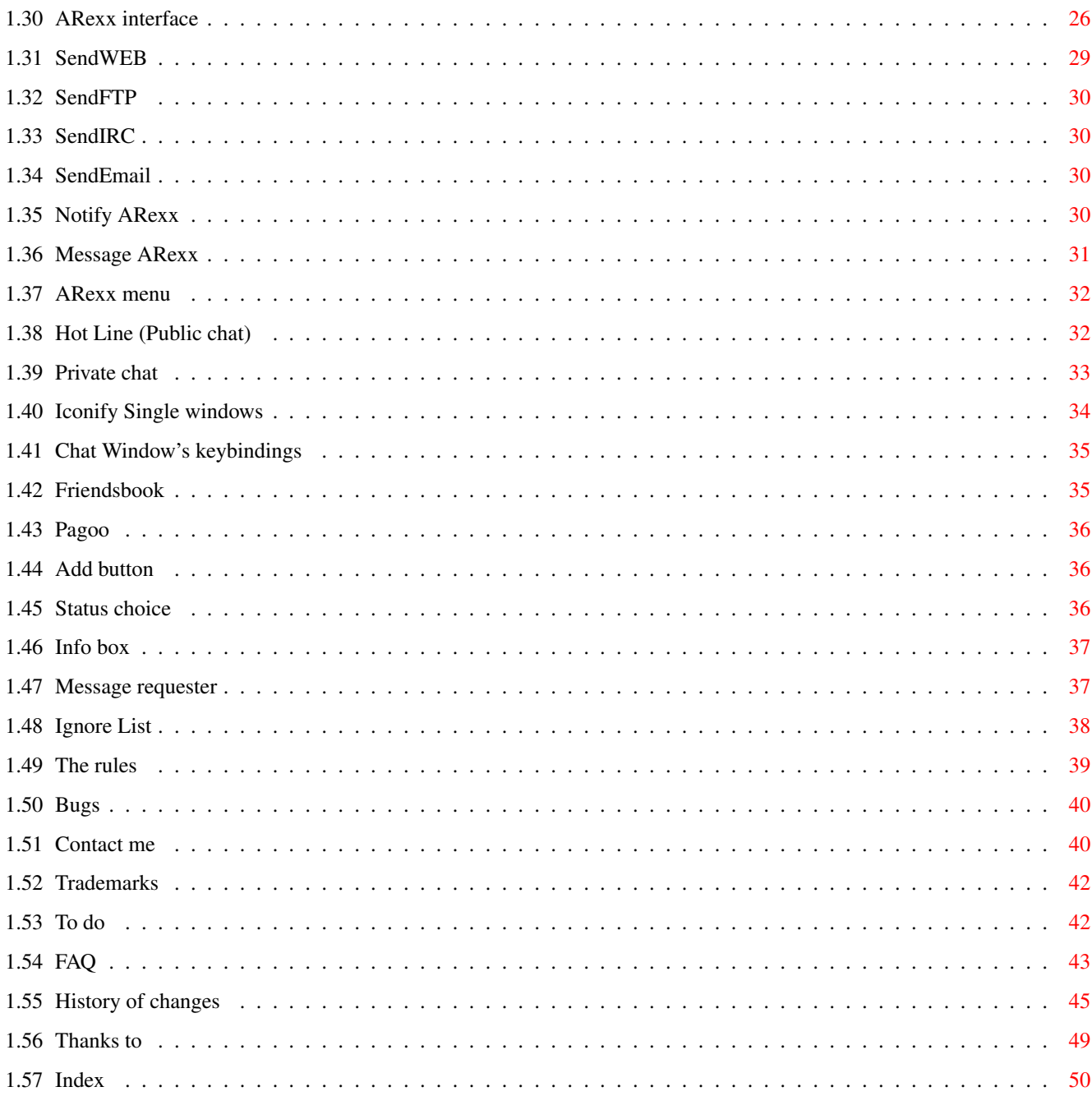

## <span id="page-4-0"></span>**Chapter 1**

# **AmiComSysMUI**

### <span id="page-4-1"></span>**1.1 Contents**

Amiga Communicator System 1.25a-MUI http://surf.to/AmiComSys/ (located in Sweden) Copyright © 1997-1999 Håkan Parting All rights reserved. ShareWare Read History for new features ... Read upgrade to 1.25a to upgrade. [Copyright and disclaimer](#page-5-1) This work is mine, but I'm not responsible for any damage."} [ShareWare registration](#page-6-1) What I want from you [Introduction](#page-9-1) What is this? [Requirements](#page-11-1) [Installation](#page-12-2) How to install [Upgrade to 1.25a](#page-12-3) [Usage](#page-14-1) How to use it. [Features](#page-25-2) The user interface ... [Settings](#page-16-2) [Configure the GUI](#page-25-2) How to configure the Main Window's GUI. (toolbar placements). [ARexx interface](#page-29-4) [The rules](#page-42-1) The rules to follow ... [FAQ](#page-46-1) Frequently Asked Questions. (updated 98-07-19) [History](#page-48-1) Fixed bugs and improvements. [To do](#page-45-2) Future

 $Bugs:$  $Bugs:$  ( [The Author](#page-43-3) Contact me! **[Credits](#page-52-1)** [Updates](#page-8-3) Where to find updates [The files in the directory](#page-13-1) What is that .msghistory file? **[Trademarks](#page-45-3)** [Index](#page-53-1)

### <span id="page-5-0"></span>**1.2 Copyright**

#### <span id="page-5-1"></span>COPYRIGHT

AmiComSys - Amiga Communicator System Copyright 1997-1999 Håkan Parting All rights reserved. The unregistered Amiga Communicator System - AmiComSys is ShareWare and may be freely spread, if no files are added, deleted or modified. If you [register](#page-6-1) you will get a personalized keyfile which will enable all features. That keyfile is private and only the licensee is allowed to use it, on one computer at a time. The licensee is not allowed to use his/her keyfile on any public machine - Amiga, or make it available on any download site! The AmiComSys keyfile is NOT public domain and may not be spread freely. If you do so it's considered as an act of piracy. The licensee agrees to the license agreement above and the disclaimer below by registering. Magazines are allowed to distribute the AmiComSys archive on their Cover-discs/CD. Aminet and Aminet CD have my permission to distribute AmiComSys. BBS:es are allowed to distribute AmiComSys if they do not take out any download fee. Nobody but myself are allowed to make any profit from AmiComSys. PD-companies are allowed to distribute AmiComSys if they only take out the cost of copying and disk (max. 25 SEK, £3, 5 DM). DISCLAIMER THIS SOFTWARE IS PROVIDED "AS IS". NO REPRESENTATIONS OR WARRANTIES ARE MADE WITH RESPECT TO THE ACCURACY, RELIABILITY, PERFORMANCE, CURRENTNESS, OR OPERATION OF THIS SOFTWARE, AND ALL USE IS AT YOUR OWN RISK. THE AUTHOR DO NOT ASSUME ANY RESPONSIBILITY OR LIABILITY WHATSOEVER WITH RESPECT TO YOUR USE OF THIS SOFTWARE. THE AUTHOR HAS NO RESPONSIBILITY TO HOST A DEFAULT SERVER. ANY AMARQUEED SERVER MAY BE USED. THE AUTHOR CAN'T BE MADE RESPONSIBLE FOR LOST MONEY SENT BY POST.

### <span id="page-6-0"></span>**1.3 Registration**

<span id="page-6-1"></span>ShareWare registration

If you use AmiComSys regularly and like it you have to register. If you register you will get a personalized keyfile, which will enable all features. That keyfile may not be made available to another part. The unregistered AmiComSys has this disadvantages: \* The positions of the toolbar, message line, and info line GUI-components cannot be saved. In the registered version you may "drag & drop" the GUI-components and then save it, so they raitain the positions you have set the next time you start AmiComSys. \* You can't see in the client list if a client is away or busy. In the registered version there will be a "Zzz"-image for Away and a "X"-image for Busy inserted in front of all clients' nick name. \* The content of the Message History buffer won't be saved automatically when you disconnect or shutdown AmiComSys. \* You cannot ignore certain user's messages sent to you with the Ignore List, but you could use the less efficient bann-list in the Network settings instead. Via the registered version's Ignore List you can make it impossible for certain clients to send you messages, and they can't even get your System-info and Version-info. \* All security options is disabled, e.g messages, SendFile and PChat can not be turned off. \* [Send confirmation](#page-16-2) is always enabled. \* A [NotifyArexx.amicomsys](#page-33-4) script can not be used. \* A [MessageArexx.amicomsys](#page-34-1) script can not be used. \* The Busy and Invisible options of the status-button is disabled. In the registered version you can logg in without anybody seeing you! Or when you don't want to be disturbed you can swicth to busy status. \* Message requester cannot be closed automatically after a send. By registering you support the shareware concept and will help me to improve AmiComSys, and in further development on Amiga, the computer we all like so much ... By registering you also agree with the [copyright notice and the disclaimer](#page-5-1) .

The registration fee is currently (updated 1998-07-14):

For a uuencoded or MIMEd emailed keyfile:

120 SEK OR

16 US Dollar OR

10 Great Britain Pound OR 30 D-Mark Discounts are possible if several people register at the same time (5 or more). Send the fee in bills with a letter telling [me](#page-43-3) that you want to be a registered user of AmiComSys. No other currencies than US Dollar, Swedish Crowns (SEK), Great Britain Pounds or D-Mark are accepted. Don't forget to include your name, address and emailaddress. And don't forget to send me the AmiComSys.key1 you have created with the AmiComSysRegister program as below. If you register for someone other than yourself you most also include his/her name, address and emailaddress. Be aware of the fact that I can not be held responsible for lost money sent by post. I advice you to send them by registered mail. However no mail have been lost yet. Make sure you are reading the latest version of this guide! Other, more secure and more expensive, options to send the fee: Notice, you must add to the fee, because my bank is charging me when I cash the Int.Money Order, Intl. Bank Draft, or when I receive a bank transfer, from abroad. The amount shown below is what you pay me. \*International Money Order with the amount of 150 SEK or 19 USD. \*International Bank Draft with the amount of 150 SEK. The receiving bank have to be: Skandinaviska Enskilda Banken (SEB), Sweden. And the receipient Håkan Parting. \*Bank-transfer (people not living in Sweden): Please transfer the fee, 165 SEK, via Eurogiro or SWIFT to my account number 421 38 50-3 with Postgirot Bank AB (publ), SE-105 06 Stockholm, Sweden. Their SWIFT address is: PGSI SESS. This bank charge me 45 SEK, so the total amount is 165 SEK. Eurogiro-transfer can only be done by European citizens which have some kind of Postal Giro system in their country. Like GiroBank PLC, Bikuben GiroBank A/S, Postipankii Oy, La Poste, Postsparkasse, Direction Des Services De Paiement PTT, or Deutsche Postbank AG. Others go for SWIFT at your local bank. \*Bank-transfer (people living in Sweden): (in Swedish:) Mitt Postgiro är 421 38 50-3. Jag har också ett konto hos S-E-B om du föredrar det. (Borde inte vara någon insättningsavgift :) Kontonummer: 5392-00 39742 Registreringsavgiften är 120 kr.

Eurocheques or any other cheque are NOT accepted! They are not cashable in Sweden! The registration follows the following steps, step by step: 1. Send the fee to me with your name, address, and email address by ordinary mail.

2. Do you have a public PGP key?

[Yes!](#page-8-4) [No!](#page-8-5)

### <span id="page-8-0"></span>**1.4 Yes**

<span id="page-8-4"></span>3. Send [me](#page-43-3) the shareware fee.

4. Email me your Public PGP Key.

5. When I've received your payment I will send you the key PGP-encoded.

6. PGP-decode the file AmiComSys.key you get from me, and copy it to your

AmiComSys directory.

7. It is now ready to use.

### <span id="page-8-1"></span>**1.5 No**

<span id="page-8-5"></span>3. Send [me](#page-43-3) the shareware fee.

4. Run the AmiComSysRegister program in the AmiComSys/Register directory.

5. The file AmiComSys/Register/AmiComSys.key1 is then created.

6. Email AmiComSys.key1 to me either MIMEd or uuencoded.

7. When I've received your payment I will send you the key MIMEd or uuencoded.

8. When you get the response from me, copy the file AmiComSys.key2 to your AmiComSys/Register/ directory.

9. Run the program AmiComSysMakeKey in the AmiComSys/Register directory.

10. Your keyfile is now ready to use. It is installed in the AmiComSys directory.

### <span id="page-8-2"></span>**1.6 Updates**

#### <span id="page-8-3"></span>Updates

The most recent version should always be available from Aminet:comm/net/AmiComSysMUI.lha (e.g. ftp://us.aminet.net/pub/aminet/ and ftp://se.aminet.net/pub/aminet/) Latest version is always first available at my homepages: or http://surf.to/AmiComSys/ Updates of BetterString.mcc can be found on Allan Odgaard's homepage at http://www.diku.dk/students/duff/ Updates of Toolbar.mcc can be found on Benny Kjær Nielsen's homepage at http://www.diku.dk/students/benny/ Updates of Textinput.mcc can always be found at ftp://ftp.vapor.com/pub/misc/textinput\_x.xx.lzx Please subscribe to the AmiComSys-update-mailing-list to get notification when a new version is available! Just send an empty email to amicomsys-update-subscribe@egroups.com to add yourself to the list! To subscribe to the AmiComSys discussion mailing list send an empty email to amicomsys-subscribe@egroups.com

### <span id="page-9-0"></span>**1.7 Introduktion**

<span id="page-9-1"></span>Introduction

AmiComSys is an AMarquee client program which you use to communicate with other people on a tcp/ip-net - e.g Internet. At the same time it make it easier to find people's IP-addresses, for use with for example Internet gaming, and homepages.

Now you can say Hi! to your Amiga buddies on the net, or just see if they are connected, or why not find now friends? AmiComSys could be the place where the Amiga community stick together.

You can:

\* send text messages

\* send chat requests

\* send WEB-requests.

\* transfer files.

\* have a public realtime chat

\* have a private realtime chat, with photos.

\* check your Pagoo message box.

\* advertise your homepage, ftp-site, IRC-server, ICQ id and own-made programs.

Future updates will include more.

Please put it in your WBStartup drawer and enjoy ...

Then it will automatically connect to the server when you connect to the Internet.

AmiComSys requires:

\* amarquee.library v.49+ in LIBS:. It's included in the archive and will

be installed together with AmiComSys.

and Magic User Interface (MUI) version 3.8 or higher

(The third party packages below is most certainly already installed on your

Amiga. They are used by many other Internet programs, like for example YAM 2.)

\* and NList.mcc by Gilles Masson, available at Aminet:dev/mui/MCC\_NList0\_87.lha

\* and BetterString.mcc by Allan Odgaard. Included in the archive

- (MUI/libs/BetterString.mcc). Does only work with Kickstart 3.0+. Normal
- MUI-string-gadget is used under Kickstart 2.0
- \* and Toolbar.mcc by Benny Kjær Nielsen. Included in the archive
- (MUI/libs/Toolbar.mcc). Does only work with Kickstart 3.0+/68020+. This is not
- used in the Kickstart 2.0/68000 version.
- \* optionally you may also use NewString.mcc by Rüdiger Sopp. (found in

the Ibrowse-archive)

\* or Textinput.mcc by Oliver Wagner (found at ftp://ftp.vapor.com/misc/textinput\_13.xx.lzx)

(kickstart 3.0+)

Note that the above only apply if your friends is using AmiComSys,

and have an Amiga. AMarquee.library is ported to JAVA(tm) but AmiComSys is not.

Features:

- \* Send text messages.
- \* Includes a client list, which shows people which have logged in.
- \* Send WEB- or Chat-requests.
- \* Uses Magic User Interface (MUI).
- \* A message history buffer, which saves all the received messages.
- \* Logging
- \* Arexx interface
- \* File transmission.
- \* Public chat (HotLine)
- \* Private chat (PChat)
- \* Friendsbook.
- \* TAB- and ':'-nickname-expansion in chat-fields.
- \* Every window is iconifiable separately from the MUI-application.
- \* Send WWW, FTP, IRC -addresses to your WEB-browser, FTP-client respective

AmIRC.

\* Optional string-gadget class. Choose from Betterstring.mcc, Newstring.cc

and Textinput.mcc

- \* Show all/Show only friends/Highlight friends.
- \* Check you Pagoo message box.
- \* See a photo of the one you are chating with.
- \* Hide you IP-address from others.
- \* Ignore users in HotLine, Client-List, PChat, SendFile & Messaging.
- \* May be put in the WBStartup drawer, and will then automatically

connect to the server when you are online.

\* Fully configurable GUI with toolbars.

See [To do](#page-45-2) .

### <span id="page-11-0"></span>**1.8 Requirements**

<span id="page-11-1"></span>Requirements

There are two versions of AmiComSys:

A Kickstart 3.0 (68020+) version, and another one for Kickstart 2.0 (68000) users.

The requirements are:

---------------------

An Amiga with a 68020 or better processor (Kickstart 3.0 version) or

a 68000 processor (Kickstart 2.0 version). Read the NOTE below for the

Kickstart 2.0 version.

An Internet connection and a TCP/IP-stack like Miami, TermiteTCP, Genesis or AmiTCP3.0b2+.

INET225 users must use some kind of bsdsocket.library->socket.library mapper.

Termite TCP users must use some kind of bsdsocket.library->tsocket.library mapper.

(available at the Hisoft support-web-site.)

The shared library AMarquee.library v.49+. It is included in the archive.

Aminet:comm/net/AMarqueexx.lha

Magic User Interface (MUI) version 3.8+. http://www.sasg.com

The MUI custom class NList.mcc version 19+. Aminet:dev/mui/MCC\_NList0\_89.lha

If OpenURL.library is installed it will be used for sending a http-adress to

your web-browser. It's available at Aminet:comm/www/OpenURL20.lha

---------

In addition to the above the Kickstart 3.0 version requires these:

The MUI custom class BetterString.mcc, Textinput.mcc or Newstring.mcc.

BetterString.mcc is included in the archive. (MUI/libs/BetterString.mcc)

The MUI custom class Toolbar.mcc. Included in the archive. (MUI/libs/Toolbar.mcc)

Updates of BetterString can be found on Allan Odgaard's homepage located at

http://www.diku.dk/students/duff/

Updates of Toolbar can be found on Benny kjær Nielsen's homepage located at http://www.diku.dk/students/benny/

--------

The server to connect to must have AMarqueed V49 installed for everything to work right.

NOTE:

Under Kickstart 2.0 the normal string.mui gadget or Newstring.mcc is used,

and betterstring.mcc and textinput.mcc can't be used.

Photos in PChat won't work, because DataTypes.library is required.

The Kickstart 2.0 version uses normal MUI-buttons instead of the Toolbar.mcc MUI-class.

### <span id="page-12-0"></span>**1.9 Installation**

#### <span id="page-12-2"></span>Installation

Just start the Installer program!

If you don't want do that, do this:

Just copy all the files to wherever you want, but please preserve the file structure.

Choose which graphics-set you want to use. Rename the directory MWBImages to

Images to use the MagicWB(8-colour)-set. If you want to use the NewIcons(20-colour)-set

rename the NIImages directory to Images.

Make sure to update the images for every now version of AmiComSys (many changes with 1.25).

If your AmiComSys screen has a lower size than 640x512 you shouldn't use the

MagicWB-graphics-set. It's probably too big.

If you put AmiComSys in the WBStartup drawer you must set the PROGDIR ToolType to the path of your AmiComSys directory.

If you don't arexx scripts will not work. (SendWEB, SendFTP & SendIRC and the other ones

in the rexx/ directory ). Neither will the toolbar images be found.

If you're using a multiuser-system that Tooltype could be set to a directory

in your HOME: assign. Please make sure that whole AmiComSys distribution is

available there.

I recommend you to check the Time Zone settings (under the Program page-Various-tab).

The time zone should be right if you have configured Workbench Locale preferences

appropriate.

If your computer is behind a fire wall, or if you are using MLink, Slirp, or a shared modem connection with a PC, you have to set the FireWall checkbox in the network settings. All the [requirements](#page-11-1) must be satisfied.

### <span id="page-12-1"></span>**1.10 Upgrade to 1.25**

<span id="page-12-3"></span>Upgrade from an earlier version

You should use the installation program.

If you don't want to do that, follow the [installation](#page-12-2) instructions.

New files compared with version 1.25

------------------------------------

AmiComSys

AmiComSysMUI.guide

NIImages/status\_chat

MWBImages/status\_chat

New files compared with version 1.20a

------------------------------------

AmiComSys

AmiComSysMUI.guide (FAQ is updated 1999-04-26) Rexx/SendEmail.amicomsys NIImages/main.toolbar NIImages/main\_S.toolbar NIImages/abouttitle NIImages/status\_\* MWBImages/main.toolbar MWBImages/main\_S.toolbar libs/amarquee.library MUI/libs/mui/Betterstring.mcc MUI/libs/mui/Toolbar.mcc sounds/Message.snd sounds/Online.snd sounds/Offline.snd

### <span id="page-13-0"></span>**1.11 The files in your AmiComSys directory**

<span id="page-13-1"></span>The files in your AmiComSys directory

Maybe you wonder what all the files which AmiComSys has created in your AmiComSys directory

do. Some of them are obsolete today and may be deleted.

Files of use in AmiComSys version 1.25+

--------------------------------------

.buddybook - The friendsbook is saved into this.

.ignorelist - The Ignore List is saved into this.

.lastinfoupdate - Caches the information in the upper part of main window.

.lastmessageindex - An internal number of the last seen system message.

.mhistory - The message history is saved into this.

/mhistory directory. The message history texts is saved to files in this directory.

AmiComSys.prefs - The settings are saved into this.

Obsoleted with version 1.20 (were used in version 1.19g)

-------------------------------------------------------

.friendsbook - The friendsbook was saved into this.

.friendsbook.bak

.msghistory - The message history was saved into this.

AmiComSys.config - The settings were saved into to this.

Obsolete. (Could safely be deleted).

------------------------------------

AmiComSys.data - Was used by the obsolete Gadtools version a long time ago, to save the window positions.

### <span id="page-14-0"></span>**1.12 Usage**

<span id="page-14-1"></span>Usage If to use it from Workbench: Just doubleclick the icon. For settings you should pick the General item in the [settings-menu](#page-16-2) . If you want to read about the features, press {"this" link "features"}. TOOLTYPES: CX\_POPUP=Yes/No: Not working currently, can be set in iconification settings in the AmiComSys general settings. Should AmiComSys open its window at startup? Default is Yes. CX\_POPKEY=lalt shift a : The hotkey which will cause AmiComSys to Show its Main Window. Default is lalt shift a. CX\_PRIORITY= -128 - 127 : The commodities priority. Default is 0. Server = anyhost.domain.anywhere : The server which AmiComSys will connect to. Defaults to acs.hostile.cx. Port = amarqueed port: The AMarqueed port which the server uses. Defaults to 2957, which is the official AMarqueed Port. MULTIPLE = Yes/No: If yes, Several copies of AmiComSys may be started. Bear in mind that they must connect to different servers for this to work. It's possible to fake this if you connect to localhost and set the environmental variable AMARQUEED\_FAKECLIENT to different hostnames. e.g. setenv AMARQUEED\_FAKECLIENT /number.com/AmiComSys You should never set this to Yes, unless you like to run AmiComSys connected to a local server on your Amiga. Default is No.  $REALNAME = Yes/No:$ If yes, AmiComSys will read the environmental variable REALNAME and use its value as RealName. Miami sets this variable automatically. Default is Yes. USERNAME = Yes/No: If yes, AmiComSys will read the environmental variables LOGNAME, USER or USERNAME and use its value as Login. Miami sets USERNAME automatically.

Default is Yes. LOGIN = <username>: The loginname you want to use in AmiComSys.  $NAME = <$ realname $>$ : The realname you want to use. COMMENT = <comment>: The comment you want to be showed next to your name.  $EMAIL = <$ your email $>$ : Your email address. It will not be showed for others. It will has a usage in a future version. HOMEPAGE = <your homepage address>:  $FTPSITE =$  <your ftp site address>: RECONNECT = Yes/No: Specify if you want AmiComSys to try to reconnect when no connection could be established or the connection is lost, or just quit. Useful if you start AmiComSys from an Online-script. Defaults to Yes. If you put AmiComSys in the WBStartup drawer RECONNECT should be Yes, and if you run AmiComSys from an Online-script RECONNECT should be set to No. If yes, AmiComSys will try to reconnect one time every minute if connection is lost. The problem is if you set this to NO, and the server reboots AmiComSys will quit. So probably it's better to set it to YES, and shut it down via Arexx when you goes offline.  $PROGDIR =$  <path to your AmiComSys directory> Set it to the path to your AmiComSys directory if you start AmiComSys from another directory than it's own, e.g. WBStartup drawer. This is needed so AmiComSys can find the rexx and images directories and the config files. If to use it from Shell: The command line is: AmiComSys CX\_POPUP=Yes/No CX\_POPKEY=hotkey CX\_PRIORITY=0 Server/S Port/N MULTIPLE=Yes/No REALNAME=Yes/No USERNAME=Yes/No LOGIN=<username> NAME=<realname> COMMENT=<comment> EMAIL=<your email> RECONNECT=Yes/No HOMEPAGE FTPSITE PROGDIR=<path> LOWRESOLUTION All tooltypes above can also be used exactly the same as command line arguments. e.g. AmiComSys Server=amicomsys.tibb.at Port=2957 Reconnect=No For more settings see [Settings](#page-16-2) .

### <span id="page-16-0"></span>**1.13 Settings**

#### <span id="page-16-2"></span>Settings

The settings window can be reached by choosing the menu item Settings/General. With it you can set the values which AmiComSys always read in at startup. The settings is saved to the file AmiComSys.prefs If you start AmiComSys without command line arguments all settings in that file will be used. Parameters given as TOOLTYPES when start from WorkBench or as command line arguments from CLI will override this settings. The GUI-positions will also be saved. General settings: Pages: [Personal](#page-16-3) - Personal and System Info [Network](#page-18-1) - Server and Security [Program](#page-19-1) - Various [Windows](#page-21-1) - Chat, message and History windows [Misc](#page-23-2) - Scripts and pathes. [Client list](#page-23-3) - The client list. Show friends/Hide others etc. [Pagoo/ICQ](#page-24-1) - Set your PagooID. [Sounds](#page-25-3) - Sounds/Samples. Save preferences Save the settings to disk. Notice that the TOOLTYPES will override the saved values in the file AmiComSys.config. So if you change something in the settings and it does not seem to be changed the next time you start AmiComSys you probably have set the same KEYWORD in the ToolTypes to another value.

### <span id="page-16-1"></span>**1.14 Personal & System Settings**

<span id="page-16-3"></span>Personal & System info settings Tab - Personal info Email - Same as TOOLTYPE EMAIL Your email address. It is your unique name on the server. So it's very important that you enter your real unique email-address. It will never be showed to another user, if you don't want to. It is just used internally. Public

If you check this checkbox your email address will be showed in the client

info window and other's Friends books. Login - Same as TOOLTYPE LOGIN The Loginname you want to use in AmiComSys. If the checkbox is unchecked then AmiComSys will get the login name from the environmental variables USER or USERNAME. Same as ToolType USERNAME. RealName - Your real name. If the checkbox is unchecked then AmiComSys will get the real name from the environmental variable REALNAME. Same as ToolType REALNAME. Comment - The comment you want to show beside your username in AmiComSys. The maximum numbers of character is currently 150. HomePage - Same as TOOLTYPE HOMEPAGE Here you can advertise your homepage. It must start with http:// e.g. http://amicomsys.tibb.at FTPSite/HomePage2 - Same as TOOLTYPE FTPSITE Here you can advertise your FTP-server-address or a second home page address. Set the cycle to http:// for a second homepage and ftp:// for a ftp-site. No need to start the address with ftp:// or http://. e.g. ftp://amigas.dyn.ml.org IRCServer-Path Here you can advertise your own IRC-server-address. It must be entered in the following way: host/#channel e.g. myownhost.com/#myownchannel e.g. myownhost.com myIrcTCPport/#myownchannel Don't forget the slash, /, between the host address and channel ... Tab - System info Here you may enter some info about your system and yourself. Location (country) Enter the country you're living in. Configuration Enter your computer configuration. e.g. Amiga 4000, Cybergfx etc. Programs Enter programs you use and like. Personal interests Enter your personal interests here.

Picture (photo) http:// Add a link to a photo of yourself here. It must be placed on a home page. No need to start with http:// It will be used in the PChat. You can link to the same photo as you use for YAM 2.0. The dimension of it must be 72x100. The format of the picture must be JPG or GIF (for cross platform compatibility).

### <span id="page-18-0"></span>**1.15 Server & Security Settings**

<span id="page-18-1"></span>Server settings Server settings group: Server - Same as TOOLTYPE Server The AMarqueed server AmiComSys will connect to. Defaults to ACS.hostile.cx. Instead of the hostname the IP-address may be given. Port -Same as TOOLTYPE Port The port which AmiComSys connects to the server. Defaults to 2957, which is the official AMarquee Port. Security group Banned users (ignore these) Insert people into this list if they harass you. All you have to do is enter their realname and/or nick name. They will then banned from your host, and can't send messages to you. There is a better and more efficient option, see [Ignore-List](#page-41-1) I'm behind a firewall Check this if you are behind a firewall or are using Slirp or don't have a "real IP-address" for another reason. If not, people can't connect to you via PChat or SendFile. If you don't know what a firewall is you'd better leave this unchecked, but if you notice that poeple can't connect to you via PChat or SendFile you could test to check this. People using a shared modem connection from another computer must also check this box. Hide my IP-address/hostname Check this if you don't want other people to see your ip-address or host name via AmiComSys. Enable Messages This must be checked if you want to receive messages. <Always enabled in the unregistered version> Enable MultiMess This must be checked if you want to receive messages sent with pattern matching (MultiSend). <Always enabled in the unregistered version> Enable Message-Center

This must be checked if you want to receive messages from the message center at the AmiComSys home page at http://amicomsys.tibb.at. Enable SendFile This must be checked if you want to be able to receive files. <Always enabled in the unregistered version> Enable PChat This must be checked if you want to be able to receive Private Chat requests. <Always enabled in the unregistered version>

## <span id="page-19-0"></span>**1.16 Program Settings**

<span id="page-19-1"></span>Various program settings Tab - Program Program function group Multiple copies - Same as TOOLTYPE MULTIPLE If checked, Several copies of AmiComSys may be started. Bear in mind that they must connect to different servers for this to work. It's possible to fake this if you connect to localhost and set the environmental variable AMARQUEED\_FAKECLIENT to different hostnames. e.g. setenv AMARQUEED\_FAKECLIENT /amiga.com/AmiComSys You should never check this, unless you like to run AmiComSys connected to a local server on your Amiga. Default is unchecked. Reconnect - Same as TOOLTYPE RECONNECT Specify if you want AmiComSys to try to reconnect when no connection could be established or the connection is lost, or just quit. Useful if you start AmiComSys from an Online-script. Defaults to Yes, i.e. checked. If you put AmiComSys in WBStartup drawer RECONNECT should be Yes, and if you run AmiComSys from an Online-script RECONNECT could be set to No, but should probably be set anyway, in the event the server is rebooted. If yes, AmiComSys will try to reconnect one time every minute if connection is lost. Iconification group CloseGadget iconify main window - If checked AmiComSys Main Window will enter iconified state when you press the close button. If not it will quit AmiComSys The window can be deiconified again by using the hotkey or by clicking the icon. Default is unchecked. No GUI at startup AmiComSys will start iconified. Show icon

Show an icon on the workbench when a window is in iconified state. Show menu Add a menuitem to the workbench tools menu when the window is in iconified state. Set icon-position Set the Workbench position of the main AmiComSys icon here. Main Window Hotkey Set the hotkey to use to open up or iconify the main window. e.g. lshift lalt a Application Hotkey Set the hotkey to use to open up or iconify the whole application, i.e, all windows that is is open or hidden. e.g. lshift lalt s Tab - Various TimeZone settings group The only thing you must set here is the Daylight Savings Time checkbox. Daylight Savings Time This is set automatically. It should be set if it is Daylight Savings Time (DST). Get GMT offset from The number of hours from Greenwich Mean Time is read from Locale-preferences by default, but if it is not right you can set it with the popup-menu. It shall be in hours from GMT. If your time zone for instance is one hour (+0100,MET) east of GMT set it to GMT + 01 Hour. It shall be negative if your time zone is west of GMT, and positive if you live east of GMT. If you do not set this correctly the time stamp on your messages won't be right. (The online time will be wrong too ...) (Not for you, but for others ...) Use string class settings group Choose the string-gadget you like best ... It will be used in every stringgadget, except for the comment field in the Friendsbook. Note that BetterString.mcc can't be used on a Kickstart V37 Amiga. You must restart AmiComSys for the setting to take effect. BetterString.mcc Use BetterString.mcc (found in AmiComSys's archive) Textinput.mcc Use Textinput.mcc (found at ftp://ftp.vapor.com/misc/) Newstring.mcc Use Newstring.mcc. (found in the Ibrowse archive) String.mui This the normal string-gadget which comes with MUI. Answerbox settings group

If you want another message than default to be sent to users trying to contact you while you are away you can enter your own text here. (With away means that you have set the status popupmenu, found in the main window, to Away. Logging group AmiComSys can log onlines, offline and updates to a file. Path - The path to where you want to save the log file. Level - The logging level: None - No logging. Simple - Onlines and offlines is logged.

Everything - In addition to above program end and start and client info updates is logged.

Append date - Today's date will be appended to the file name.

### <span id="page-21-0"></span>**1.17 Window Settings**

<span id="page-21-1"></span>Window settings Tab - Chat Windows Column name Display: Specify how the username shall be shown. Realname & username, Realname, or only Username. PChat: Put Picture at the bottom or to the right. Specify where you want the photo to be placed. Add PChat-chat lines to the Message History: Check this box if you want the PChat chat lines to be inserted into the Message History. Tab - Message History Windows Column name Display: Specify how the username shall be shown. Realname, or nickname. Autosave history If this is checked the message history will be saved to the file .msghistory in the AmiComSys root directory, when you quit or disconnect AmiComSys.

It will be restored next time you start AmiComSys. <Disabled in the unregistered version> Flow In what direction should the entries flow. Top to Bottom, or Bottom to Top. Tab -Message requester settings: Screen to open on Specify which kind of screen you allow the message requesters to open on. Default is Front most screen. Put screen to front Should the screen which the requester opens on be brought to front. Default is no. Use MUI requester Shall the requester use MUI, or Gadtools. Default is checked. Snapshotable requesters Shall the message requester windows be snapshotable, i.e. they retain there last position and size. Default is unchecked. If unchecked AmiComSys will calculate a suitable size. Send confirmation (Send-button) Specify if you want a requester to pop up when you send a message asking you if you are sure you want to send it. <This may only be turned off in the registered version>. Send confirmation (Return-key) Specify if you want a requester to pop up when you press the Return key to send a message. Note that the previous setting must be unchecked when you uncheck this. If not it will not take effect. <This may only be turned off in the registered version>. Close requester after send Should the message requester close when you press the send button. Default is no. <And this feature is only for registered users.> Max-horiz-chars Specify the width of the requester in characters. Defaults to 50 characters. Activate delay The time since the last key press you allow a message requester to steal the current focus. Time in seconds. 0=steal the focus whenever it want. Default is 1 second. This setting is here to prevent you from accidentally enter information in the wrong window.

### <span id="page-23-0"></span>**1.18 Misc Settings**

<span id="page-23-2"></span>Misc settings Use NotifyArexx.amicomsys - Check this box if you want to use the [NotifyArexx feature](#page-33-4) . Unregistered users can not use this feature. Use MessageArexx.amicomsys - Check this box if you want to use the [MessageArexx feature](#page-34-1) . Unregistered users can not use this feature. Replace ACS's requester Should the arexx-script replace ACS requesters if enabled. Defaults to yes. WEB-Browser-Path Type in the path to your web-browser (e.g. Ibrowse, Voyager or AWeb) here. It will be used by the SendWeb-function. If OpenURL.library is installed this will be disabled, and OpenURL is used instead. Then use the OpenURL prefs utility. FTP-Program-Path Type in the path to your ftp-client (e.g. AmFTP, AmiFTP) here. It will be used by the SendFTP-function. IRC-Client-Path Type in the path to your irc-client (it must currently be AmIRC) here. It will be used by the SendIRC-function. SendFile Save-path Type in the path to the initial directory of the SendFile save requesters. SendFile Load-path Type in the path to the initial directory of the SendFile load requesters. Picture directory Type in the path to the directory where you want to save photos you download via PChat. This you could be the same

### <span id="page-23-1"></span>**1.19 Client List settings**

<span id="page-23-3"></span>Client list settings On this page you may customize your client list. Show list title Check this if you want the client list to have a title. Checked as default. Show Mode Choose if you want all clients connected to server to show up in your client list. You may choose from: Show all.

directory as you use for YAM 2.0 photos. Defaults to PROGDIR:pictures

Highlight friends. Clients which can be found in your friends book will be highlighted. How they are highlighted can be chosen as below. Show only friends. If you chose this, only the friends found in your friends book will show up in the client list. There will be three sections in the list: Online - People which is online. Offline - Friends of you which is offline. New friends - People not friends of you who have sent you a message during the current session. Way of highlighting How friends are highlighted. Choose from italize, highlight pen or bold. Show which information What information do you want to see in the client list? \* Loginname, Realname, Host and comment.

### <span id="page-24-0"></span>**1.20 Pagoo/ICQ settings**

#### <span id="page-24-1"></span>Pagoo/ICQ settings

AmiComSys can check your Pagoo message box at regular intervals, so you don't have to waste your time looking at your online center manually. Look at http://www.pagoo.com for more info about Pagoo. When a new message arrives a message will pop up after a while (depends on your settings) asking you to visit your Online Pagoo Message Box. Pagoo already provide you with the service to send you an email asking you to visit your Message Box online. If you want you can switch that service off and use AmiComSys instead, but it is you choice. Personally I like this better, I don't want my in-box in YAM filled with Pagoo-notifications. I'm too lazy to delete them :) You can advertise you ICQ # in the client info. There's no way to connect to the ICQ servers via AmiComSys! PagooID Enter you Pagoo ID here! Pagoo Password Enter you Pagoo password here! Show ID in client list Do you allow people to see you Pagoo ID in the client info? This defaults to no, i.e, unchecked. Check for messages when going online Check this if you want AmiComSys to check your Pagoo Message Box when you go online. Check for messages with interval

Select in which intervals you want AmiComSys to visit you Online Message Box to search for new messages. Select this according to the possibility of you getting a Pagoo message. For most of us 'Never' and 'check when going offline' is suitable.

Show this ICQ U# in my client info

Here you can advertise your ICQ UIN. It will be showed in the client info,

and people can click it to go to your ICQ message center.

### <span id="page-25-0"></span>**1.21 Sounds/Sample settings**

<span id="page-25-3"></span>Sounds/Sample settings

AmiComSys may play sounds at certain occasions. All sample data types which are supported by you data type installation may be played. Set the cycle to the type of sound to play. Choose between nothing, beep and sample. If you choose to play a sample enter the filename to where the sample may be found on your disc. A number of samples are in the sounds directory. New Message Sound to play when a new message is received. Go online Sound to play when you go online. Go offline Sound to play when you go offline. Buddy online Sound to play when one of your friends go online. The friends shall be in your Friendsbook. PChat request Sound to play when someone wants to PChat with you. SendFile request Sound to play when someone sends you a file. PChat New Message Sound to play when a new chat line is inserted into the PChat window-

### <span id="page-25-1"></span>**1.22 Features**

<span id="page-25-2"></span>Features

AmiComSys contains a information bar, a status-popup-menu, a listview, some buttons and a menu. How the main window looks like depends on your settings. It's not possible to show here how it looks like or were a specific button is. The buttons are rather self explainable. They also

have bubble-help. So place the mouse pointer on the button and wait a while to get a description. It's possible to drag and drop all the components in the Main Window, to modify its positions. By saving the settings it will stay the same the next time you start AmiComSys. This won't be saved in the unregistered version. The client list, the toolbars, and the other GUI-components have their own context menu. Press the right mouse button to see it! A 8-button toolbar may be divided into two by picking the "divide" menu item in the contect menu, that shows up when you press the right mouse button on it. If there are two toolbars in the same area they may be merged into one by picking that menuitem, "merge toolbars", on one of them. The GUI-components in the same area may be moved down by picking the "Top to Bottom" menu item. This is how it looked like a few versions ago: [Info](#page-40-2) [C l i e n t l i s t/Client Info](#page-27-1) [Add](#page-39-3) [PChat](#page-38-2) [SendFile](#page-28-3) [Version](#page-28-4) [MultiSend](#page-28-5) HotLine Friendsbook [Status-menu](#page-39-4) New By pressing the 'New' button a new window popup where you enter the message to send. Message [Send](#page-29-5) [Message type](#page-29-6) Close Gadget Will iconify, or close the window. Menu Project/ About - Shows info about AmiComSys. Iconify Window - Iconifies the main window. Iconify application - Iconifies the whole application (all windows). Quit - Will quit AmiComSys. View/ Toolbars Hide or show the toolbars. Windows/ Message history All the messages you send and receive is saved to this history buffer. [HotLine](#page-35-2) Public chat. [Friendsbook](#page-38-2) Friends list.

[Pagoo](#page-39-5) Pagoo. The rules - shows the current [rules](#page-42-1) anybody must follow on AmiComSys. [ARexx/](#page-35-3) Execute arexx script - Execute an ARexx script Add arexx script - Add an ARexx script to the menu. [Settings/](#page-16-2) General ... - Opens up the [settings window](#page-16-2) . [Ignore users](#page-41-1) - Ignore users. Show in list > Choose if you want to show all, highlight friends, or only show friends in the client list. MUI ... - Opens up the MUI-Settings. Save preferences Saves the settings to disc. Restart - Restarts the whole application. [Message requester](#page-40-3) AmiComSys has its own requester. [Iconify single windows](#page-37-1)

### <span id="page-27-0"></span>**1.23 Client List**

<span id="page-27-1"></span>Client list

All visible connected clients shows up in this list. You can select an entry.

This client list is costumizable in the [Client list settings](#page-23-3) .

If you doubleclick an entry, a requester will appear, which contains information about that client.

It will in the following text be called 'the ClientInfo'.

(i.e realname, host, login and comment, homepage, ftpsite and IRC-server)

There are five buttons in this requester:

HTTP - Send the homepage address of the selected client to your Web browser, using the arexx script [SendWEB.amicomsys](#page-32-1) or the OpenURL.library if installed.

FTP - Send the ftp site of the selected client to your web browser/ftp client, using the arexx script [SendFTP.amicomsys](#page-33-5) .

IRC - Send the irc-server-address of the selected client to AmIRC, using the arexx script [SendIRC.amicomsys](#page-33-6)

System Info - Send a request for system info. If available you will receive a message with the client's system info.

Close - Do nothing, just continue.

In the first column of the list two different characters may appear:

A grey/silver key : The user is testing AmiComSys, and therefore is unregistered.

An orange/yellow/gold key: The user has decided to register, and therefore are able

to turn off messagehandling and more.

'zzZ' : The user is away.

'X' : The user is busy.

In the second column this character may appear:

A bubble : The user has joined the HotLine, i.e. has it opened.

Wait for the help-bubble to see the number of connected clients! By pressing the right mouse button on the list while a user is selected a context menu will open. From it you may show user info, send a pchat, or version request. You could also send a file. Multi selection is supported.

### <span id="page-28-0"></span>**1.24 Version button**

<span id="page-28-4"></span>Version button

Version - Sends a Version request to the selected client. You will then get the version information of the AmiComSys the client is using,

sent as a message to you.

The Client owner will not notice anything. If the client ignores via

the Ignore List you won't get the Version-info.

### <span id="page-28-1"></span>**1.25 Send File**

<span id="page-28-3"></span>Send File button

With this feature you can send a file to another client.

Just click the button - Pick a file and press Send.

A transmission window will open showing some statistics.

To Abort the transmission: close the transmission window.

When someone sends a file to you

A requester will then open asking you whether you want to download the file or not.

The receiver will see a similar window, and can also abort the transmission

by closing the window.

You can send several files simultaneously.

There's a maximum of 40 simultaneously open transmission windows.

New in 1.25:

If a file that you are about to receive already is in your download

directory, a requester will pop up. From it you may choose

to overwrite the file or resume transmission.

Every window has a Iconfify Window- menu item.

### <span id="page-28-2"></span>**1.26 MultiSend button**

#### <span id="page-28-5"></span>MultiSend button

If you press the MultiSend("MultiS") button a window will appear, where you may enter a wildcard that specify which hosts shall get your message when you transmit them by pressing the Send button in that little window. e.g. #?.se will send the message to every Swede, which is connected to the server.

#? will send to everyone connected to server.

Use this sparingly. You are only allowed to send one multi-message every 10 minutes.

### <span id="page-29-0"></span>**1.27 Message type cycle**

<span id="page-29-6"></span>Message type popup-menu

There are three kind of messages. With this choice gadget you specify which you want to use:

Message - A text message.

IRC request - A chat request. Use this if you want to chat with someone using IRC. Type in the IRC channel in the message field.

WEB request - A WEB request. With this you can send a home page address to a client. Type in the home page address in the message field. The receipient will then get a requester asking him/her if he/she wants to show the specified page.

The page address will then be sent to his/her web browser using the arexx script [SendWEB.amicomsys](#page-32-1) .

Ibrowse, Voyager, AWeb and Amosaic is supported. ARexx must be running. The Arexx-server is started with the RexxMast program found

in the SYS:system directory. If your web-browser is not running AmiComSys will start it. See [SendWEB.amicomsys](#page-32-1) .

If you have installed the new OpenUrl.library it will be used instead. Make sure that the OpenURL prefs is okey.

### <span id="page-29-1"></span>**1.28 Message text field**

<span id="page-29-7"></span>Message field

You will find this in the Message Send Popup window. It will open when

you press the "New" button.

All messages are typed into this field. There is maximum number of character limit of 1000.

The [Send button](#page-29-5) is automatically pressed if you press enter in this gadget.

There's a timeout for every client, to protect from bombings. When you have sent

a message to a client you must wait 8 seconds before you can send a message

to the same client again.

### <span id="page-29-2"></span>**1.29 Send button**

<span id="page-29-5"></span>Send button

Sends the message in the message field to the selected client in the client list. A confirmation requester will pop up before it is sent, asking if you are sure. The send confirmation can be turned off when you press the Send button. ( Not when you press Return in the client field.)

### <span id="page-29-3"></span>**1.30 ARexx interface**

<span id="page-29-4"></span>ARexx interface

With the ARexx interface you can receive information from AmiComSys, like clients hostname, login or name.

AmiComSys's ARexx port is AMICOMSYS, and it understands the following commands:

DISCONNECT - Log out from server.

SHOW - Shows the main window.

HIDE - Hide the windows. ICONIFY - Iconify the windows. HIDE and ICONIFY do the same thing in the MUI-version. QUIT - Quits AmiComSys. STEM <var>. - Use it with GET to get the result included in structure. e.g. GET STEM info. VAR <var> - Copy the result to the variable <var>. GET - Get information from AmiComSys. Parameters: CLIENTLIST - Get info from clientlist. e.g. GET STEM info. CLIENTLIST Results: info.<name> connected - Connected to server.  $0 = no$ ,  $1 = yes$ . browserpath - The path to the web-browser. ftpprgpath - The path to the ftp-client. ircprgpath - The path to the irc-client. status - The current status. ONL, OFF, AWA, BUS or INV numclients - Number of lines in the client list. numconnected - Number of connected clients. May differ from 'numclients' if 'listshowmode=2'. listshowmode - The show mode of the contact list. (0=all, 1=highlight friends and 2=show only friends). The following needs the parameter CLIENTLIST specified selected - The index (the line in client list) of the selected client. hostnames - An array of the hostnames of the clients. e.g. hostnames.0 for the first one. usernames - An array of the usernames of the clients. realnames - An array of the realnames of the clients. comments - An array of the comments of the clients. homepages - An array of the homepage addresses of the clients. ftpsites - An array of the ftpsite addresses of the clients. onlinetimes - An array of the onlinetimes of the clients. login - Your user name. realname - Your real name. comment - Your comment. email - Your email. homepage - Your homepage. ftpsite - Your ftpsite. onlinetime - The time when you went online with AmiComSys. SET - Set information in AmiComSys.

Parameters: LOGIN <username> - The Login name. REALNAME <name> - The Real name. COMMENT <comment> - The comment. UPDATE - Update the information on the server. To make the changes of the above item apply give the command SET UPDATE. LOGPATH <path> - The path to the logging file. LOGLEVEL <n> - The logging level. SELECTED <username> - Select the user-client. HOTLINE <open/close> - Open or close the HotLine MESSAGEAREXX <0/1> - Enable/disable messagearexx.amicomsys temporarily. It will not be saved to disc. STATUS - Set the current status. ONLine, OFFline, AWAy, BUSy, INVisible. e.g. set STATUS AWAY REQUEST - Open a requester Parameters: TITLE - The title of the requester BUTTONS - The buttons. e.g. '"\_Ok|\_Cancel"' TEXT - The text Use the rawkey 13, instead of 10 to get a newline e.g.  $NL='0d'x$ ; thetext='hello'||NL||'there' REQUEST TITLE hello BUTTONS okey TEXT thetext REQUESTA - Open a non-blocking requester Parameters: TITLE - The title of the requester BUTTONS - The buttons. e.g. '"\_Ok|\_Cancel"' TEXT - The text HOSTNAME - A hostname in the format /hostname/AmiComSys If specified the requester will have a string gadget and a Send gadget. It's the same format as the one messagearexx.amicomsysscript gets from AmiComSys. Use the rawkey 13, instead of 10 to get a newline e.g.  $NL='0d'x$ ; thetext='hello'||NL||'there' REQUEST TITLE hello BUTTONS okey TEXT thetext

SEND - Send messages or files. Parameters: MSG - Send message CHAT - Send chat request WEB - Send WEB-request USER <username> - The username TEXT <the text> - The text you want to send FILE - Send a file to the USER NAME - File name of the file ASK - Confirm before sending  $rc=0$  = Message was sent rc=10 = Message was not sent  $rc=1$  = User answered no to the confirmation or time out now finished (15 seconds). See rexx/AmiComSysTest.rexx for examples. In the rexx directory there are some arexx scripts which is started at different occasions: [NotifyArexx.amicomsys](#page-33-4) - When the client list change.

[MessageArexx.amicomsys](#page-34-1) - When a message arrives.

[SendWEB.amicomsys](#page-32-1) - Send homepage address to web-browser.

[SendFTP.amicomsys](#page-33-5) - FTP address to ftp-client.

[SendIRC.amicomsys](#page-33-6) - IRC address to AmIRC.

[SendEmail.amicomsys](#page-33-7) - Email to for example YAM.

The program includes a menu [Arexx](#page-35-3) .

### <span id="page-32-0"></span>**1.31 SendWEB**

#### <span id="page-32-1"></span>SendWEB

You send a WEB-request by changing the message type to WEB, type the homepage address in the message field and then press SEND.

When one get a WEB-request message it pops up a requester asking if you want to show the homepage.

When you press the SHOW button the arexx script SendWEB.amicomsys is started. It will try to connect to IBrowse, Voyager, AWeb and AMosiac. If it succed it will send the homepage address to the web-browser.

If your Web-browser is not started this will not succeed.

To start it automatically: enter the path to your web-browser in the Misc-settings.

Make sure you have the latest rexx-scripts. (SendWEB.amicomsys).

Or if you have OpenURL.library installed make sure it's settings is currect. AmiComSys will use it instead. It's kinda faster than an Arexx-script, and

is more customizable.

### <span id="page-33-0"></span>**1.32 SendFTP**

#### <span id="page-33-5"></span>SendFTP

In the client info requester, which will appear if you doubleclick on a client, you can click on the ftp-server.

When you press this button the arexx script SendFTP.amicomsys is started. It will try to connect to IBrowse, Voyager, AWeb and AMosiac. If it succed it will send the ftp address to the web-browser.

If your Web-browser is not started this will not succed.

To start it automatically: enter the path to your ftp-client in the Misc-settings.

Make sure you have the latest rexx-scripts. (SendFTP.amicomsys).

This could be changed to a real FTP client if you prefer that.

But if a web-browser is started the address will be sent to it ...

### <span id="page-33-1"></span>**1.33 SendIRC**

#### <span id="page-33-6"></span>SendIRC

In the client info requester, which will appear if you doubleclick on a client, you can click the IRC server address.

When you press this button the arexx script SendIRC.amicomsys will be executed. It will try to connect AmIRC. If it succeds it will connect to the

irc-server address.

If it does not succed, make sure you have entered the path to your AmIRC in the Misc-settings.

Make sure you have the latest rexx-scripts. (SendIRC.amicomsys).

### <span id="page-33-2"></span>**1.34 SendEmail**

<span id="page-33-7"></span>SendEmail

In the message requester which pops up on the screen when some one sends

you a message via the Message Center at the home page, you can press

an Email button to transfer the email address of the sender to your mailer.

Currently only YAM 1.3.x and YAM2.0p5+ is supported.

If the mailer isn't running it may be started from the script.

### <span id="page-33-3"></span>**1.35 Notify ARexx**

#### <span id="page-33-4"></span>NotifyARexx

The arexx script NotifyARexx.amicomsys is run when:

- Someone is connecting

- Someone has updated his/her info.

- Someone has disconnected.

Use this script to tell other application that the client list is updated.

This command line arguments is sent to the script:

HOST USERNAME con/upd/dis If the hostname isn't available, i.e. hidden, N/A will be returned for HOST. You could parse it in Arexx with PARSE ARG host user action con= connecting, upd=updating, dis=disconnecting It's only for registered users. There's a script by Scott Beardwood at Aminet:comm/net/ACS-Notify.lha

### <span id="page-34-0"></span>**1.36 Message ARexx**

<span id="page-34-1"></span>MessageARexx The arexx script MessageARexx.amicomsys is run when: - A text, chat or WEB -message arrives If the 'Replace ACS's requesters' is enabled in settings this script it will take over the message handling of AmiComSys. Thess command line arguments is sent to the script: USER\0NAME\0TEXT\0ACTION You could parse it in Arexx with PARSE ARG user '\0' name '\0' text '\0' act 'act' can be msg/chat/web An example script: /\* MessageArexx.amicomsys example \*\* You parse the arguments which AmiComSys send to \*\* this script in the following way: user=username name=realname text=the message text act= MSG, CHAT or WEB. \*/ PARSE ARG user '\0' name '\0' text '\0' act Say "User:" user Say "Name:" name Say "Text:" text Say "Act:" act It's only for registered users.

### <span id="page-35-0"></span>**1.37 ARexx menu**

<span id="page-35-3"></span>Arexx menu

In the ARexx menu you can execute arexx scripts and add arexx scripts to the fast menu.

Execute arexx script - Executes an arexx script. (An ASL filerequester pops up).

Add arexx script - Adds an arex script to the fast menu. (an ASL filerequester pops up).

fastmenu items ,,, Pick one of the items and that script will be executed.

There are some scripts in the rexx/ directory:

Ping.rexx - Pings the selected client. (A window is opened).

Finger.rexx - Fingers the selected client. (A window is opened).

AmiComSysTest.rexx - Outputs the whole client list to a window.

Note that these scripts will not work if you do not have ping or finger

in the AMITCP:bin/ or MiamiXXXXX in the MIAMI: directory.

If you want another program to use the host name of the selected client, just make a copy of the Ping.rexx script and make appropriate changes.

#### ADDRESS AMICOMSYS;

OPTIONS RESULTS;

GET stem info. CLIENTLIST;

/\* "stem info." inserts the results to the structure 'info.'. \*/

/\* "var s" would have inserted all the results to one string in s. \*/

/\* "CLIENTLIST": We want to read the client list information. \*/

s=info.selected;

ADDRESS COMMAND "AMITCP:bin/Ping " info.hostnames.s;

/\* To start another application just change ping to any other

program name \*/

### <span id="page-35-1"></span>**1.38 Hot Line (Public chat)**

<span id="page-35-2"></span>HotLine (public chat)

This is a public chat window.

You only receive chat messages when the HotLine window is opened (to iconify

is not to close).

Topic: Here you enter the topic, if you want to change it.

Say: Here you enter what you want to say.

Online/Offline-button: Press this if you want to disconnect while

the window is opened. You can reconnect by pressing the Offline-button, which

then will change to online-mode.

Note: All people who have their Hotline-window open will have a "bubble" in front of their username in the clientlist.

Messages that are addressed to you (message beginning with your loginname) will be highlighted. When someone enter or quit the HotLine a notification will be inserted into the list (From <System> and is italized). The username display is configurable in the [Chat-settings.](#page-21-1) The chat-textinput-field have some [keybindings](#page-38-3)

### <span id="page-36-0"></span>**1.39 Private chat**

<span id="page-36-1"></span>Private chat

If you press the PChat button you will connect to the one selected in the client list. A private chat window, which work almost the same as the one in the Hotline, will open. With this feature you can chat with somebody while looking at a photo at the one you are talking to. A request for a private chat will be sent to the remote host. If he/she accept you're connected, and you may exchange text messages. Topic: Here you enter a topic, if you want to change it. Say: Here you enter what you want to say. In the bottom part of the window a status text shows up. It will for the most part tell which clients the window is connected to, or if the connection went broken. The window has a menu: Project menu Iconify window Iconify this window. Save as ... Save text buffer. **Ouit** Close the connection and the window. Action menu Clear buffer Clear the whole text buffer. Invite selected user With this feature you can connect to the client selected in the main window. Use this item to chat with multiple clients! If a photo of the remote user is available a button will appear at the bottom. Press it to download the photo. Save it the Pictures directory of the

AmiComSys home directory or where you have set in the Misc-settings-Picture directory. One window can be connected to a unlimited number of clients. You will act as a server for the clients you have connected. All you say will be sent to all the others, which you are connected to in that window. What all the clients which you you have connected say will be sent to all the others which you have connected. So if you close the window the others which you have connected will also lose the "connection" to each other. With this feature it is possible to talk to all your buddies at the same time. But if the ones you have connected wants to keep talking to eachother when you must break your connection, they must connect to each other. Do this with the "Invite selected client" menu item. Learn it by testing. It's not so easy for me to describe how it's working in just

text. Maybe I should draw a picture.

The username display is configurable in the [Chat-settings.](#page-21-1)

The chat-textinput-field have some [keybindings](#page-38-3)

### <span id="page-37-0"></span>**1.40 Iconify Single windows**

<span id="page-37-1"></span>Iconify Single windows

Every window has a menu item Iconify Window in it's project menu.

The shortcut is 'Right Amiga i'.

By picking this menu item you may iconify just that window which is activated.

You can also click the MUI-iconify-button in the upper right corner of the

MUI-window-frame (if you have decided to show that button in the MUI-prefs).

By choosing Iconify application in the menu or the MUI-frame-menu item 'Iconifiy'

you can iconify the whole application. The MUI-iconify-button iconize only the active window.

The main window or the whole application may also be iconified

with their respective hotkey.

If you iconify the main window or the whole application it can be deiconified by:

\* pressing the hotkey. (default Left Shift -Left Alt- A for the Main Window)

\* pressing the application hotkey.

\* clicking the icon on the workbench. (If show icon is on)

\* choosing the menu item in the Workbench tools menu. (if show menu is on)

NOTE: Don't set the HotKey setting in the MUI-prefs. To set the the

HotKey for the AmiComSys Main Window, open the ToolTypes and set CX\_POPKEY.

Default is CX\_POPKEY=lalt lshift a

Hotkey= Left shift, Left Alt and the a-key

It could also be set in the Iconification settings found in the Program settings of AmiComSys.

Note that the Tooltype will override the setting in the AmiComSys settings!

So insert a couple of pharanteses in front and after the "ToolType" CX\_POPKEY if you only want to use the setting in the preferences.

## <span id="page-38-0"></span>**1.41 Chat Window's keybindings**

<span id="page-38-3"></span>Keybindings in chat windows

There are some keybindings for the chat-textfields in the chat windows (hotline & pchat). **TAB** If you press TAB in the beginning of the line the username of the last seen user in the list will be inserted into the textfield. e.g.  $\langle \text{TAB} \rangle$  goes amigafan: It also has a expansion feature. For example if you write am and then press the TAB key, AmiComSys will search through the clientlist till it founds a username which is matching. If amigafan has joined the Hotline, am will be expanded to amigafan:. If the search word is ambigous press TAB again and the next client in the list that match the search string will be inserted. : If you press ':' in the beginning of the line the last used nickname will be inserted into the textfield.

Cursor up & cursor down

Will browse through the chat text list. Text will be inserted into the textfield.

A smiley may be entered by pressing the CTRL key while pressing the ':'-key.

How you get that ':' may differ from mine, which is "SHIFT ."

### <span id="page-38-1"></span>**1.42 Friendsbook**

<span id="page-38-2"></span>Friendsbook

You open the Friendsbook by selecting the Windows-Friendsbook-menuitem.

In it you may insert buddies': name username email comments Pagoo ID ICQ UIN The path to a photo of the friend (locally on your computer). With the 'New' and 'Remove' buttons you may insert a new one respective remove the selected entry. If you use the Add-button in the main window you may insert the selected client into your friendsbook. The email of the client will not be showed if the user have not decided to make it public. It's then hidden. If you try to insert a email in the email-textfield it will be

compared against the one got from the server, and if the are the same it will be

inserted into the list. If they are not a confirmation dialog will open. You should not write another email here than the one the client is using in AmiComSys, because that email will be used to recognize people. You may also "drag & drop" a client from the Client List into the Friendsbook list to insert it! You may also configure a couple of events here (several more is to come ...): On the Events-tab: On Connect: Get a notification when the current user connects. On Disconnect:

Get a notification when the current use disconnects.

### <span id="page-39-0"></span>**1.43 Pagoo**

<span id="page-39-5"></span>Pagoo Menu In the Pagoo menu, a sub menu of Windows menu, you find: Check Messages

Let AmiComSys check your Online Pagoo Message Box, and tell you if it could found any new

messages.

Send Message

A link to the Pagoo Send Message Home Page.

### <span id="page-39-1"></span>**1.44 Add button**

<span id="page-39-3"></span>Add button

With this button found in the main window you may add clients to your friendsbook. The email address will be hidden if the user has decided to make it not public. The client will be highlighted if you use "Highlight friends"-show mode.

### <span id="page-39-2"></span>**1.45 Status choice**

<span id="page-39-4"></span>The status popupmenu

With the status popupmenu, normally found in the lower part of the main

window you may set a status :)

Online:

Go online.

Offline:

Go offline.

Away:

You are away. An answerbox will be activated. It will send out a message

to people trying to connect to you. And received messages will be saved to the Message History (in Window menu), under "While Away". Messages received while away will be highlighted. Number of waiting messages will be showed in the information box at the upper part of the main window. Busy: You are busy and don't want to be disturbed. Nobody can connect to you with AmiComSys. Invisible: You will be invisible to all other connected. You will see the other connected but they will not see you. Free for chat: You are willing to chat. 'Busy' and 'Invisible' do only work if you're a registered user.

### <span id="page-40-0"></span>**1.46 Info box**

<span id="page-40-2"></span>The info box

In the information box in the upper part of the main window, various information will be showed.

No text in it is hardcoded into the program. There's a cache for it named

.lastinfoupdate, that may be found in the AmiComSys home directory.

### <span id="page-40-1"></span>**1.47 Message requester**

<span id="page-40-3"></span>Message requester

AmiComSys uses its own message requester.

It does not block other traffic, like the usual AmigaOS one.

It is always centered.

The buttons have these shortcuts:

The right button: ESCape or the underlined character.

The left button: The underlined character.

The RETURN key will press the selected button. (select with the TAB-key).

With the TAB-key you may cycle through the alternatives.

It doesn't steal the current focus while you are using the keyboard. (costumizable

in the Window-settings.

You don't have to close a requester before you can get or send another

message.

The message text requesters also has this:

A message field and a send button. You can use these to reply, without

opening the main window. The requester will not close when you press the Send-button or Enter in the message-field. This requester could also include other features later. From AmiComSys version 1.25 MUI-windows are used for the message requester. You may choose to use the GadTools one in the Windows-settings - "Use MUI requester". The MUI-requester is not snapshotable by default, i.e. AmiComSys will calculate a suitable size every time. You may change this in the Windows settings - "Snapshotable requester". You can configure the requester at [Windows settings](#page-21-1)

### <span id="page-41-0"></span>**1.48 Ignore List**

#### <span id="page-41-1"></span>Ignore List

The ignore list you find by picking the settings/ignore users menu item. With it you can automatically ignore certain people that harass you. There are one list in the window. It shows the curren entries in the Ignore List. By selecting an entry the checkboxes at the right of the list will show what what is ignored. With the button, "Add selected client", you add a client to the list. That client will then be deleted from the Client List. The button, "Remove", removes the selected entry in the Ignore List. With the three checkboxes, named "HotLine", "ClientList" and "Msg, PChat & SendFile, you may specify what is to be ignored for every entry individually. HotLine - By checking this you won't see any entry in the HotLine from the added client. You won't notice if it changes the Topic either. ClientList - By checking this you prevent the client to show its existance in your Client List. Msg, PChat & SendFile - By checking this you prevent the added client to send you messages and connect to you via PChat and SendFile. The added client can't even get your System-info and Version-info! <This is disabled in the un-registered version of AmiComSys>. Unregistered users could use the 'Bann-list (ignore these)' found in the Network settings instead. But with this the message is actually sent to your machine but filtered out. With the feature above it's stopped at the server, so nothing is sent to you! Finally the Update button, which uploads the current settings to the server. You may "drag & drop" a client from the Client List into to this list, as an option to use the "Add selected client" button.

### <span id="page-42-0"></span>**1.49 The rules**

<span id="page-42-1"></span>The rules

The current rules of AmiComSys are: (last updated 990207)

Any breach of policy can and will result in your permanent removal from the central AmiComSys server.

We reserve the right to prevent or remove any connection to or from this server without warning or explanation.

The rules to follow:

We support free speech, but these rules apply everybody while using messaging and the HotLine, whether it be private or public:

§1) NO text that could be offensive or insulting to anybody shall be posted to the HotLine's Topic or Say field.

§2) NO ONE is allowed to post text that is just garbage in the HotLine, or send a MultiMessage or a Private message with such garbage. Not only does it take up unnecessary bandwidth, it also creates anger in the receiving person.

§3) In your comment you may write whatever you find informative or humorous, except for things that break against the other rules. Remember that this is not a place where you are to accuse people for anything. Such comments easily create a bad atmosphere and anger, IMHO.

§4) NO ONE owns the Topic field. If someone modifies your Topic, show them some consideration, and do not change it back to what suits you right away. Currently there is a 10 minutes timer on this field.

§5) Do NOT use rude speech.

§6) Do NOT slander each other.

§7) Do NOT use your comment to spread evil rumours about AmiComSys!

§8) Do NOT talk about pirate software in the HotLine, or by Multi-Messages, except how to combat it.

Remember:

If you start talking about religion, you are responsible for what happens. Do NOT mail me about infringements of the above rules in that case! The one who has joined the game must accept the consequences!

If anyone use AmiComSys to find IP-addresses to nuke or flood, do not write to me to tell me. Write to the Internet operator of the host which is flooding you! Notice that you may hide your IP-address. By default it is hidden. You must turn this future off in the network settings if you want to show it.

Remember there are NO "back-doors" in AmiComSys, that any unnamed piracy group could use to steal your files. The only thing they can use AmiComSys for is to find your IP-address and try to connect to some of your ports. If you are running one of their programs, that program could be listening on a port that they could connect to on your host and steal your files. Another security risk is if you are running a FTP-server at port 21, with an unsafe password, or a Samba-server at port 139. I recommend you to use Miami's IP-filter or better Miami Deluxe's fire wall to block access to certain ports, and use the 'netstat' command to found out which connections are established.

These rules should make sure that nobody will feel insulted while they are online and have AmiComSys running. Insulting behaviour create a bad atmosphere that could make people leave AmiComSys and the Amiga community. That is NOT a thing we want to happen!

Users that do not follow these rules may be kicked out of AmiComSys or be disallowed connection to the server.

For your information, the HotLine can be seen by anybody and is logged by the server.

If you want to say something private you are encouraged to use PChat or Messaging instead of HotLine.

If you feel that someone is insulting you or sending you unwanted messages I advise you to insert that person's login name and/or RealName into your Ignore-list, which you found in the NetWork-security-settings. That person should then be unable to send you any private messages or connect to you through PChat or SendFile. You may also insert him/her into the Ignore-List which you found in the Settings menu. If you do so you may totally remove that person from your client list and the hotline!

Registered users could also use these to ignore messages. Unregistered users use the bann-list found in the network-security settings instead.

You may see this rules again by picking the Window-menu and choosing the 'The Rules' item. Please also check out the home page once in a while. It is located at http://surf.to/AmiComSys/

### <span id="page-43-0"></span>**1.50 Bugs**

<span id="page-43-2"></span>Bugs

Known bugs:

\* Probably some memory leakage. (mostly caused by DICEs library initialization routines)

If you find a bug, please first check the [FAQ](#page-46-1) , then tell [me](#page-43-3) .

Before you send me a bug report make sure that you have the most recent

version of AmiComSys.

I want to know:

1. description of the bug( when?, how?, what happen?)

2. your name, address and email-address, if you have one.

3. which version of AmiComSys do you use?

4. your computer configuration.

### <span id="page-43-1"></span>**1.51 Contact me**

<span id="page-43-3"></span>The author

If you have suggestions, want to report a bug, just want to say something,

or want to register write to me at the address below:

Always make sure that you have the latest .guide before you report a bug or

register.

Snail-mail:

Håkan Parting

Organistv. 11

SE-17579 Järfälla

Sweden

E-mail: hparting@hem.passagen.se (permanent)

id96\_har@isk.kth.se (temporary, don't save to address books ...)

hparting@swipnet.se (last until February year 2001)

Homepage: http://hem.passagen.se/hparting

http://www.isk.kth.se/~id96\_har

http://surf.to/AmiComSys/

http://amarquee.home.dhs.org

FidoNet: Hakan Parting@2:204/255

Don't send your mail to all the email-addresses. Mail sent to one of them

is forwarded to the one a curently use.

NEW! There are two AmiComSys mailing lists:

AmiComSys-update

----------------

Subscribe to this mailing list if you want to get a notification when a new version of AmiComSys have been released. You cannot send anything to this mailing list. Subscribe by sending an empty email to amicomsys-update-subscribe@egroups.com AmiComSys Mailing list ------------------------ Use this mailing list for discussions of future updates and bugs. You are allowed to send to this one! Subscribe by sending an empty email to amicomsys-subscribe@makelist.com The mailing list email address is amicomsys@egroups.com My computer system is: Amiga 1200Tower/68030/50MHz/18MB/2.1GB/CD-Drive/USR Sportster Voice 33.6. Other programs by me is: VersionWB \*\*\*\*\*\* Current Version is 2.9d (01.04.98) aminet:util/sys/VersionWB An AmigaDos Version replacement which supports XFD and shows version info in a requester. \*\*\*AMarquee for Java\*\*\*\*\*\*\*\*\* A port of the amarquee.library, by Jeremy Friesner, to Java 1.0.2. This Java-package makes it possible to connect to an AMarqueed-server and exchange data. It's home page may be found at http://hem.passagen.se/hparting/jamarquee/ \*\*\*AMarquee for Amiga\*\*\*\*\*\*\*\* I have taken over the development of amarquee.library and AMarqueed. Latest version is 49.7 (16th of February 1999) It's home page will is located at http://amarquee.home.dhs.org \*\*\*\*\*\*\*\*\*\*\*GlossTask\*\*\*\*\*\*\*\*\*\*\*\* Current version is 1.73 (29.07.98). aminet:misc/edu/GlossTask.lha The GlossTask is the program with which you do your glossary home work with. It can test you from one language to another. The program is managed by mouse, has many features and is very easy to use :-). Of course you can save your vocabulary list for use at another occasion. Now in a GTLayout-version!

### <span id="page-45-0"></span>**1.52 Trademarks**

<span id="page-45-3"></span>Trademarks

AmiComSys and Amiga Communicator System is copyright by Håkan Parting. AMarquee is copyright by Jeremy Friesner and Håkan Parting. Amiga and Workbench is a registered trademark of Amiga International, Amiga Inc., Gateway. ICQ is copyright by Mirabilis. Pagoo is copyright by Pagoo Communications, Inc. AmIRC is copyright by Oliver Wagner. Betterstring.mcc is copyright by Allan Odgaard. Newstring.mcc is copyright by Rüdiger Sopp. Textinput.mcc is copyright by Oliver Wagner. Toolbar.mcc is copyright by Benny Kjær Nielsen. NList.mcc, NListview.mcc & NFloattext.mcc is copyright by Gilles Masson. Ibrowse is copyright by Omnipresence Intl. Voyager is copyright by Oliver Wagner. AWeb is copyright by Yvon Rozijn. Miami is copyright by Nordic Global Inc. YAM is copyright by Marcel Beck. Busy.mcc is copyright by Klaus Melchior. OpenURL.library is copyright by Troels Walsted Hansen. Trademarks mentioned are owned by their respective owners.

### <span id="page-45-1"></span>**1.53 To do**

<span id="page-45-2"></span>To do Future versions will include: Search feature. (Seen) File server features. Localization. Possibility to load preferences from disc. \* Sounds when anything happen. \* Multiselections. Plug-ins. (Registered Arexx-scripts) Possibility to use bold, italic, center etc. in messages. Send emails. User-list in the HotLine Possibly show photo of friend in the Friendsbook. more ?  $* = new$  in this version Is anything missing, tell [me](#page-43-3) .

### <span id="page-46-0"></span>**1.54 FAQ**

#### <span id="page-46-1"></span>FAQ

I can't save the position and size of the MUI-message requesters and the System info window. Why? AmiComSys will calculate a new suitable size and position every time it's opened. The System Info window is a message requester. If you want to snapshot the size and position go to the settings, select the Windows page - message requester tab. Then check the checkbox "snapshotable requester". Then you will be able to snapshot the requesters like any other MUI-window. Where do I enter the message to send? This is changed from version 1.25 of AmiComSys. In lower part of the main window, to the right of the status combobox, you will find a button with the label 'New'. Press that one to open the Message Send Popup window. Enter your message in that window and press return or the Send button to send the message. Everytime I start AmiComSys the MUI settings get squeezed You probably have a screen size lower than 640x512. Then set the Tooltype LOWRESOLUTION in the AmiComSys icon. Then AmiComSys will open with the two toolbars merged to one and put in the lower part of the window. This layout should work with any usable screen size. If you are a registered user you may customize the toolbar positions to your own taste. Can I use the NewIcons graphics set even though I don't have the NewIcons version 3 or 4 installed? Yes, NewIcons is not required. I call them NewIcons-style-images because they have more colours than 8, indifference to the MagicWB-style graphics set. The number of connected is no more in the About box. Where do I find it? Place the mouse pointer on the Client List and then wait until the bubble help appear. There you will see it. Make sure that you have enabled bubble help in the MUI-System-prefs. Why is the toolbar with the MultiSend button wider than the other one? That's because the text "MultiS" takes larger size than the images their self. To fix this go to the Toolbar-settings in the MUI-prefs and choose a smaller Font-size. If you have the two toolbars in sequence then merge them by pressing the right mouse button on them and choose the "Merge toolbars" menu item. Why do the window borders get corrupted, or overwritten when I place a window in front of the Main Window, PChat window, and the HotLine window, or resize the ditto.

Should not happened in AmiComSys version 1.25+. This MUI-bug have been worked around. This is not an AmiComSys bug. It's seems like MUI's simple refresh and redraw without clear settings don't work correctly. So to correct this problem go to the MUI-prefs and open the Windows-page. There you should find a setting called "Refresh" and "Redraw". They could be localized. Set this settings to "Refresh: Smart" and "Redraw: with clear". This will fix the problems, and your windows will also be refreshed quicker. When I try to resize the Rules Window and the IgnoreList window my computer crashes. Should not happened in AmiComSys version 1.25+. This MUI-bug have been worked around. How do I enter a Smiley :-) in the HotLine? In addition to the keys you usually press to get that ':', press the CTRL-key. Usually the message-requesters appear at the centre of the screen, but sometimes they appear in the upper left. How come? AmiComSys detects keypresses. So it knows when you are using the keyboard. If it has detected a keypress within one second before the requester is to open, it will open in the upper left instead of centered. This prevents it from being opened in front of the text you are working with. You usually aren't typing in the upper left, are you? At the same time it also opened unactivated to prevent it from stealing the current focus. See below. How do I create my own chat room, with only people I have invited? Press the PChat button while one of them you want to chat with is selected in the client list. Then when you are connected you can pick the menu item 'invite selected client' in the Action menu of the PChat window. That client will then be added to your PChat window. Read more about this [here](#page-36-1) . Sometimes the message requesters stoles the current focus. So when I think I am typing text in one text field I'm actually not. And if I press Return the message requester is accidently closed. What to do? AmiComSys has a feature which try to avoid these situations. It listens on your key-presses. If you haven't pressed a key for one second AmiComSys thinks it's safe to pop up an active window, but for some people that time is to short. You can increase it in the Windows-settings - Message Requester tab - Activate Delay. Test to increase it with one second steps and see if that is long enough. Will AmiComSys be able to connect to ICQ in the future? Maybe. This is a very difficult question. It should be possible to implement ICQ compatibility

into AmiComSys because there are a couple of sources which anyone could get. But such a version would currently be illegal. Even though StrICQ has existed for a very long time without Mirabilis doing anything about it. Therefore I can't implement ICQ into AmiComSys, even though it would be nice! All sources that are available are only using the old ICQ version 2 protocol, which Mirabilis probably will drop its support for in a few months. To get rid of all these ICQ clones ... ICQ 99a for Windows(tm) is using version 5 if I remember right. What will happen in the future I can't tell. Maybe Mirabilis, or AOL, will release the ICQ protocol, and then I will of course add it to AmiComSys. How can friends not using an Amiga contact me when I'm online. And how can I contact them? First how people can contact you: \* Tell them to go to the AmiComSys Message Center at the AmiComSys home page http://amicomsys.tibb.at/messagecenter.html There they need to enter your nick-name and can send you an instant message. They can see if you are online by looking at http://amicomsys.tibb.at/clientlist.html \* If you have a Pagoo user id they can send you a message via Pagoo. \* Via email. \* Using one of the illegal ICQ clones for Amiga ... Second, how you may contact them: \* If they are using ICQ, you can visit their message center, located at http://wwp.mirabilis/ICQUIN/ and send a message. Exchange ICQUIN with their ICQ #. \* If they use Pagoo you can send a message by picking the Windows/Pagoo/Send Message menu item in AmiComSys. You will then be taken to the Pagoo Send Message Home Page.

\* Use one of the illegal ICQ clones for Amiga in parallel with AmiComSys ...

\* If they use another AOL clone, I don't know what to do. Maybe they also have some kind of Home Page Message Center. Tell me!

### <span id="page-48-0"></span>**1.55 History of changes**

#### <span id="page-48-1"></span>**HISTORY**

1.25a (08.05.1999)

----------------------

#### BUGFIX:

Error in my copy of LibFreePooled() amiga.lib replacement.

Memory was not freed correctly on kick 3.0+ versions of Amiga OS :(

That bug probably has been in AmiComSys for a very long time, but until now

there haven't been any Enforcer hits caused by this AFAIK. So if your

copy of AmiComSys occasionally crashed with "Corrupt memory list detected in FreeMem"

at exit that shall be corrected now.

Removed the MessageAccess pattern matching field from the network

settings. It caused much trouble if it was incorrectly set.

#### NEW:

Free for chat status users now have a help bubble left to their entry

in the contact list. Only registered users sees this, like any other

status images, e.g. away and busy status. The file name of the "Free for chat"

status image is images/status\_chat.

Added note in the help bubble for unregistered users on the message

ignore check box in the Ignore List.

1.25 (27.04.1999)

---------------------

#### NEW:

New default server is acs.hostile.cx

The message requesters now uses MUI instead of Gadtools. This means

that all AmiComSys's windows now have a similar layout. Those of you who like

the GadTools variant, that have been of use in AmiComSys since version 1.12 and

there fore is well tested, don't need to worry. You can switch between the

two variants by changing the option "Use MUI requester" on the Windows-page-Message

Requester-tab in the general settings.

SendFile will now ask if it shall overwrite an existing file or resume

transmission.

Suggested by Frederik Thiesen.

The SendFile now has two CPS-counters(kbytes/sec.).

Added Sound settings page. AmiComSys will now play sounds on several occasions.

Relayouted the main window. The toolbars are inside scrollers, that

disappear when they are not needed. The message text field is in a popup

window, which will open if you click the 'New' button.

The HideIP feature is now available for anyone, both registered and

unregistered users. I changed this to prevent people to find ip-addresses,

to flood, with AmiComSys. This feature is enabled by default. To turn it off go

to the network settings page.

Implemented Multi-Select in ClientList (so now it's possible to send normal

messages to a multiple number of clients).

Reworked Message History. Now the text is saved in the directory PROGDIR:mhistory and pages is loaded dynamicly.

The result is much faster startup and exit of AmiComSys, offline, and closing of MH Window.

Thanks to David Hamilton for notifying me about the slow Message History.

The images were modified, so please reinstall them. The installer will do

it automatically for you.

The client list is cleared when the program goes offline. The hotkey now only iconify the main window if it is in activated state. The window will appear at the front if it's not already activated. Just press the hot key again, while the window is activated to iconify it. Added "Send Now!" to the requester that appear if the time interval between message sending to the same user hasn't exceeded yet. Removed 'Load as' menuitem from Message History. The PChat chat lines are now also inserted to the Message History. You may turn this off and on in the Windows-settings-Chat/PChat-tab. When the two toolbar parts are merged into one they will be inserted in the upper part of the group (if moved to the lower GUI area). Changed the toolbar texts to smaller strings, to make the buttons smaller. Added the "Super Ignore List"-button on the network-security-page in the settings. Messages over 500 character do no longer show up in the Message History in full. You need to double click the text to get the full. It seems like NList break messages after a new line character in the Message History. For now, double click it to show all. No need to set the Daylight Savings Time flag anymore in the settings. It's now automatically updated according to the current time. Added a list with addresses to AmiComSys servers in the network settings. Removed beep on new message setting in Message Requester settings. Changed 'chat' in the message type cycle button to 'IRC', which should be more appropriate. Added menu item "View/Toolbars". It hides or shows the toolbar(s). Updated the Rexx/SendEmail.amicomsys script. AmiComSys now supports the following mailers: YAM 1.3.x, YAM2, AirMailPro v.3.2+, Eucalyptus, Iris and MicroDot2. 'Snapshotable requesters' added to the Windows->Message requesters settings page. Normally AmiComSys would decide the size and position of the message requesters. But if you aren't satisfied with message requester sizes that AmiComSys decides maybe you should check this one. Then you are able to snapshot the windows like any other MUI-window. BUGFIXES: Freed memory that were not allocated or NULL pointer while adding a user to the Ignore List.

When the entire application was iconified and then opened with the commodities Exchange Show-command, the window opened, but the icon did not disappear from the Workbench. The refreshing trouble, caused by a MUI-bug with MUIA\_ShowMe,FALSE, which exists only in simple refresh windows have now been worked around. In the AmiComSys FAQ you were told to switch to smart refresh and redraw with clear, when you had problems with overwritten window borders at the right and bottom of the main window and the PChat window. You could now switch them back to 'Simple refresh' and 'redraw without clear' without any trouble. The window spacing will now directly get its user preferred default size after a change in the MUI-prefs. This is the four areas of the main window that show a rubber band if you drag a toolbar or another part of the GUI on them. If you drag & drop a GUI-object into one of these areas that object will move to the new position. SendFile SavePath in the misc-settings was not saved. It was not possible to turn off "send confirmation" for the return key in the message requester. (This should only be possible for registered users.) Thanks to Frederik Thiesen for reporting this bug! The events requesters, "User connected" and "User disconnected" showed host name 'Privacy' even though the user was not hiding his or her host name. Removed garbage characters from the message inserted to the compose window, when you press the email button in a Message Center message requester. Pagoo message checking is now working again. 1.21 - 1.24 Internal beta versions.

1.20a (05.09.1998)

BUGFIX:

Because of uninitialized memory the Events in the Friendsbook could automatically be activated when AmiComSys read in an old .friendsbook file created by AmiComSys version 1.19g. The only solution for the one which have used the 1.20 version is to go to the Friendsbook and the Events tab, and disactive "On Connect" and "On Disconnect" if you don't want to be notified when your friends connects or disconnects.

Bug reported by Harry Samwel. Thanks!

AmiComSys have problems to open on a screen width lower hight that 512 pixels. I recomend that people that have a screen of 640x256(200) to choose the NewIcons-style (20 colours) graphics set in the installation. Then go to the MUI-prefs, choose Toolbar, and then decrease most of the settings. For example Group Spcace is 20 by default, 5 is probably better. You could also choose a smaller font, or show the images without text below it.

I have also implemented a little fix in this bugfix release that will place all buttons in one 8 button toolbar when the window refuse to open, because it doesn't fit. Users with a screen size lower than 640x512 have to set the ToolType LOWRESOLUTION in the AmiComSys to make AmiComSys always open up with the 8-button tooltype. If you don't set this your MUI-settings will be scrambled everytime AmiComSys is started :( It will also take significantly longer time to open up the window. I hope that I can provide you with a graphics set with smaller images in the future. Reported by Fredrik Zetterlund. Thanks! The whole application was deinconified when you granted access for a PChat Session. <removed version 1.20 to 1.9> 1.8 (08.04.1997)

----------------

First Official release on Aminet.

### <span id="page-52-0"></span>**1.56 Thanks to**

<span id="page-52-1"></span>I would like to thank Jeremy Friesner for AMarquee.library. Jay Swackhamer for the current full-time AmiComSys server at ACS.hostile.cx located in Canada. Thomas Steinbichler for the first full-time AmiComSys server site. Michael Balzer for ARexxBox. It makes Arexx much simpler. Gilles Masson for NList.mcc. It makes the lists userfriendly. Dirk Tietke for the AmiComSys.dock. Mark Denholm for the AmiComSys-clips for ScreenTAB & StartMenu. Allan Odgaard for the BetterString.mcc (optional string type in AmiComSys) Rüdiger Sopp for Newstring.mcc (optional string type in AmiComSys) Oliver Wagner for Textinput.mcc (optional string type in AmiComSys) Mads 'Yedo' Jensen for the MagicWB-graphics. Brecht 'Darklite' Machiels for the NewIcons-graphics. Steven G. Wilson, Jr. for the help with the English grammar of the Rules section. Troels Walsted Hansen for OpenURL.library. For bug reports and suggestions: Jeremy Friesner, USA Thomas Steinbichler, Austria. Alex Tucker, Singapore Richard Lake, UK.

Darius Mazurkiewicz.

Thomas Svenson, Sweden.

Sonat Böler, Sweden.

Pete (isnibs), Canada

Scott Beardwood, UK.

Fredrik Zetterlund, Sweden.

Neil Sedger, UK.

Rolf Bollmann, Germany.

Stefan Öggemar, Sweden

Alexander Wild, Germany

Michael Praschl, Austria

Allan Odgaard, Denmark

Håkan Magnusson, Sweden

Mike Constantine.

Steven Lyon.

Kenneth Craig, USA.

David Hamilton, Canada.

Asha DeVelder, USA.

Frederik Thiesen, Sweden. Jonas Davidsson, Sweden.

## <span id="page-53-0"></span>**1.57 Index**

<span id="page-53-1"></span>[Arexx Interface](#page-29-4) Arexx-scripts: [NotifyArexx.amicomsys](#page-33-4) [SendWEB.amicomsys](#page-32-1) [SendFTP.amicomsys](#page-33-5) [SendIRC.amicomsys](#page-33-6) [SendEmail.amicomsys](#page-33-7) [Bann clients](#page-18-1) **[Buttons](#page-25-2)** [Beep\(\)](#page-21-1) [Client Info](#page-27-1) [Command line parameters](#page-14-1) [Crashes](#page-46-1) Daylight Savings Time [Divide the 8 button toolbar](#page-25-2) Gadgets in main window:

**[Clientlist](#page-27-1)** [Message field](#page-29-7) [Message type](#page-29-6) [MultiSend](#page-28-5) [Send](#page-29-5) [SendFile](#page-28-3) [Version](#page-28-4) [Garbage in the window border](#page-46-1) [HotLine](#page-35-2) [Ignore clients \(completly\)](#page-41-1) [Ignore clients](#page-18-1) [Menus](#page-25-2) [Merge the two toolbars into one](#page-25-2) [Message requester](#page-40-3) [PChat](#page-36-1) [PChat with multiple clients](#page-36-1) [Public chat](#page-35-2) [Rules](#page-42-1) [Send a file](#page-28-3) Settings: [Chat](#page-21-1) Logging [Message History](#page-21-1) [Message requsters](#page-21-1) Program function [Personal info.](#page-16-3) [Security](#page-18-1) [Server](#page-18-1) TimeZone [Smileys in the HotLine](#page-46-1) [Start web browser](#page-32-1)